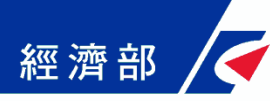

# **公司雲端登記文件管理平台**

1

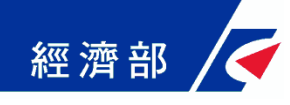

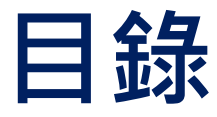

**1) 服務簡介 2) 註冊與登入 3) 選擇案由 4) 案件編輯 5) 下載表單 6) 登記系統作業**

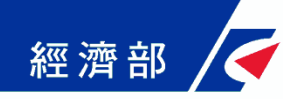

# **服務簡介**

- **1) 公司雲端登記文件管理平台網址 (https://serv.gcis.nat.gov.tw/cfm/) 。**
- **2) 本平台是公司登記智慧型表單優化版本,未來將取代智 慧型表單系統。**
- **3) 民眾可在雲端文件管理平台自行管理公司登記文件,綁 定帳號,可管控文件版本及可重複使用。**
- **4) 系統產製文件加印一維條碼,可簡化登記系統輸入作業, 輸入一維條碼下方序號帶入民眾填寫資料。**
- **5) 如接獲公司登記申請表單上方有一維條碼(編號CFM開頭) 即為平台產製文件。**
- **6) 功能特色:**
	- **綁定帳號,便於案件資料維護管理**
	- **✓ 現代感及跨瀏覽器之操作介面**
	- **可連結登記系統,減少人工登打與誤繕並提升效率**

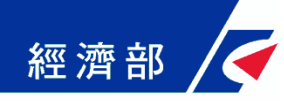

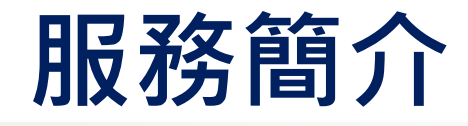

**入口網連結**

#### || 首頁 〉 主要業務 〉 公司登記 〉 本國公司登記

Q 全站檢索 【熱門查詢】公司/商業/工廠登記資料 淮階椧索

#### 本國公司登記

依公司法規定,以營利為目的,依公司法組織、登記、成立之社團法人,經主管機關核准登記後,方 得成立公司。公司種類分為:無限公司、有限公司、兩合公司、股份有限公司。目前受理公司登記之服務 機關計有經濟部(商業司、中部辦公室)、臺北市政府、高雄市政府、新北市政府、臺中市政府、臺南市 政府、桃園市政府、經濟部加工出口區管理處、科技部新竹等3個科學園區管理局、屏東農業生物技術園 區籌備處、交涌部航港局及交涌部民用航空局等15個受理機關。

公司設立登記後,有關公司遷址、董事或監察人之更迭、章程之修訂、資本額之提高或減少等登記事 項,如有變更,依法應於變更後十五日內由公司及負責人檢具書件向公司登記主管機關申請變更登記,有 關本國公司之登記事項及其變更等項目,依公司法第387條授權訂定之「公司登記辦法」規定辦理,俾利 公司登記之申請程序。

公司設立登記後如未於六個月內開始營業者,應於該期限內向主管機關申請延展開業登記。開始營業 後如公司需暫停營業一個月以上者,應於停止營業前或停止營業之日起十五日內申請為停業之登記,並於 復業前或復業後十五日內申請為復業之登記。亦可依加值型及非加值型營業稅法規定向公司所在地之稅捐 稽徵關申報核備。而公司每次停業期閒最長一年,如停業後有需要繼續停業一個月以上者,可無庸每次先 線上申辦及查詢

公司與商業及有限合夥一站式線上 申請作業

公司雲端登記文件管理平台(試用版) - 新版智慧型表單系統

公司登記智慧型表單系統

英文證明書申請之英文譯本上傳作 業

公司及分公司基本資料查詢

公司登記案件進度查詢

個人擔任董監事、經理人之公司資

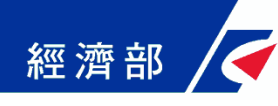

## **註冊與登入-1: 註冊**

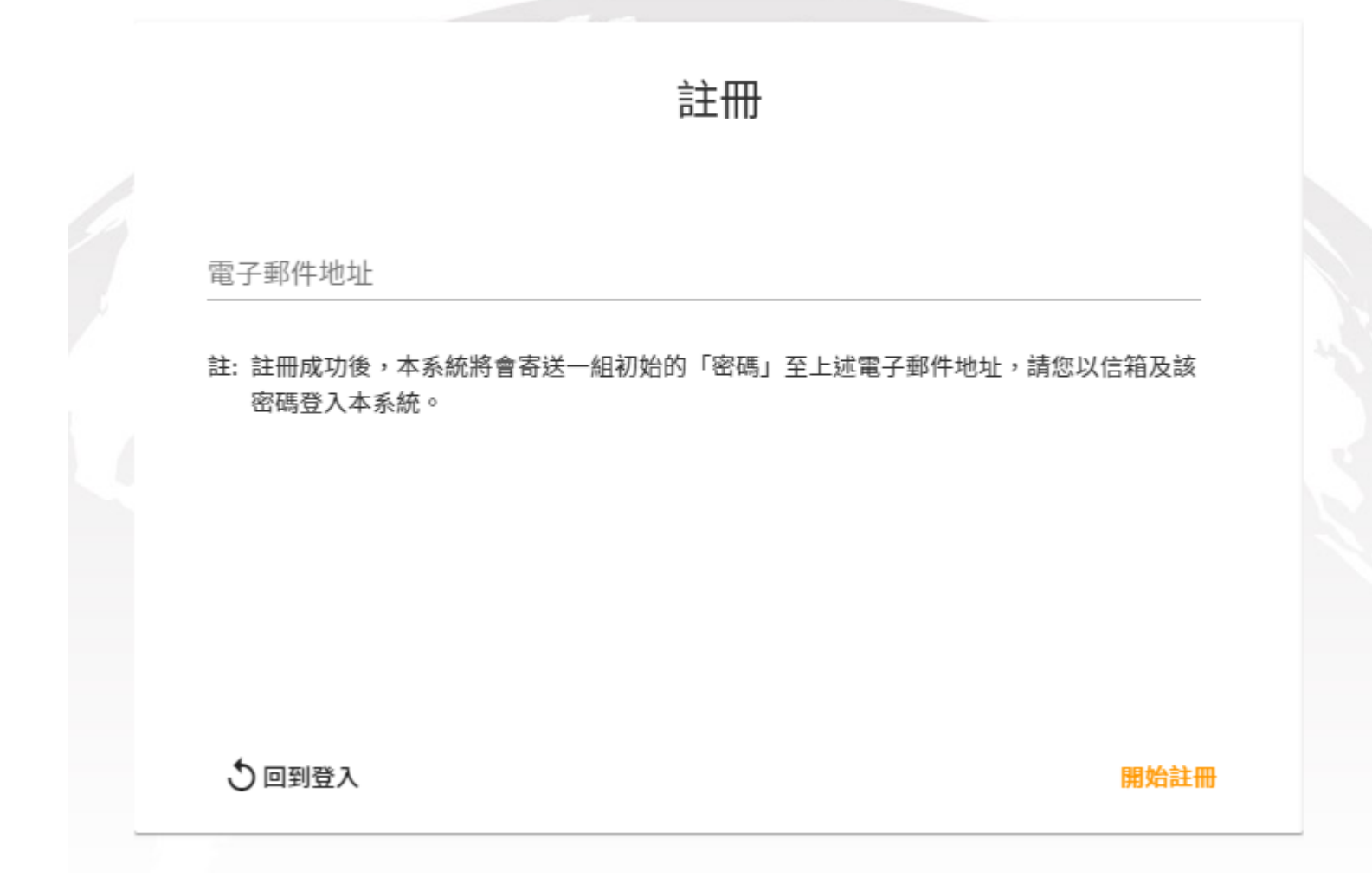

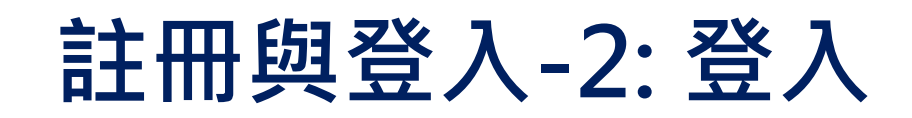

經濟部

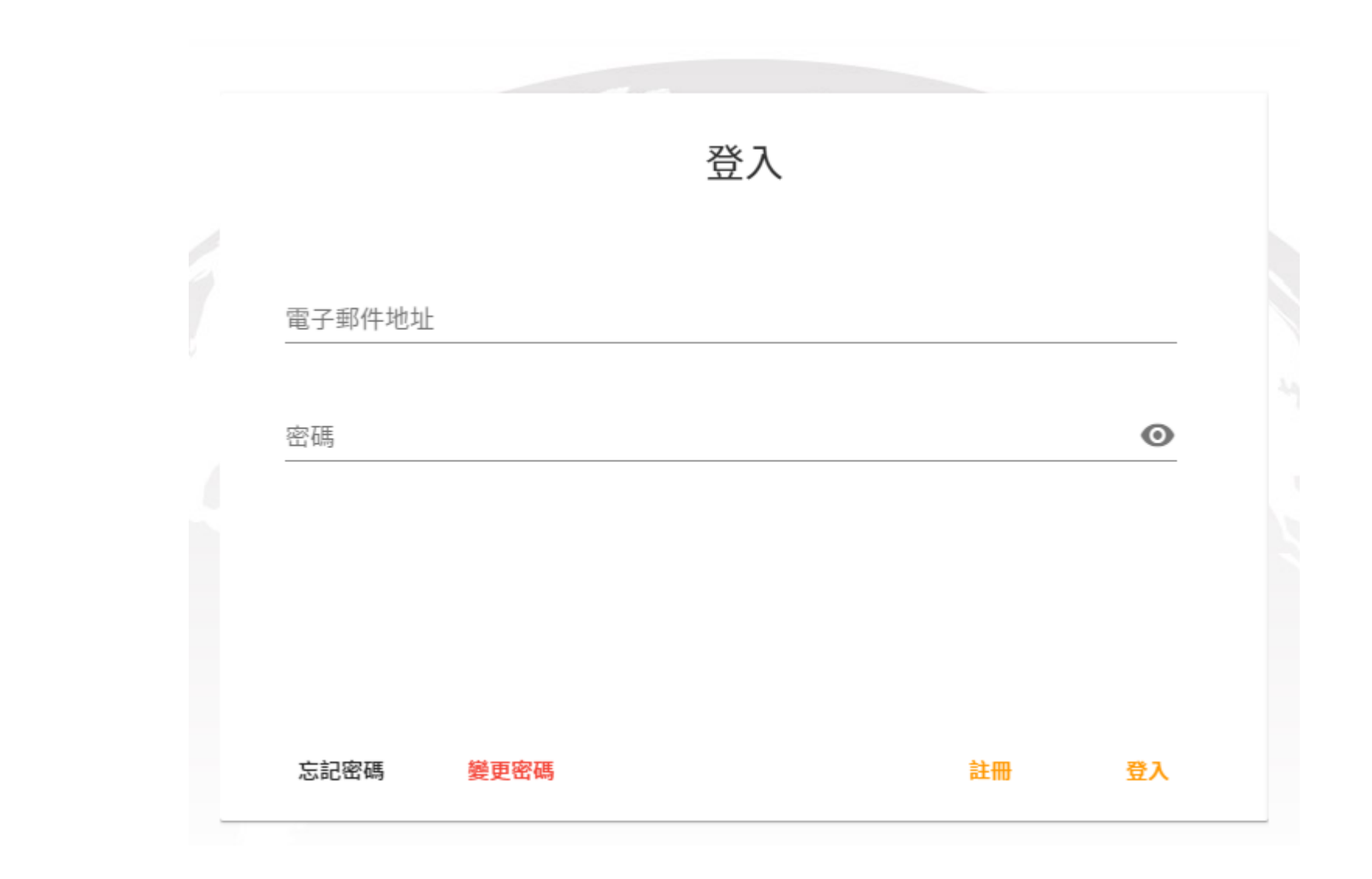

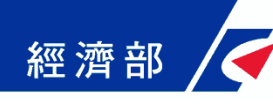

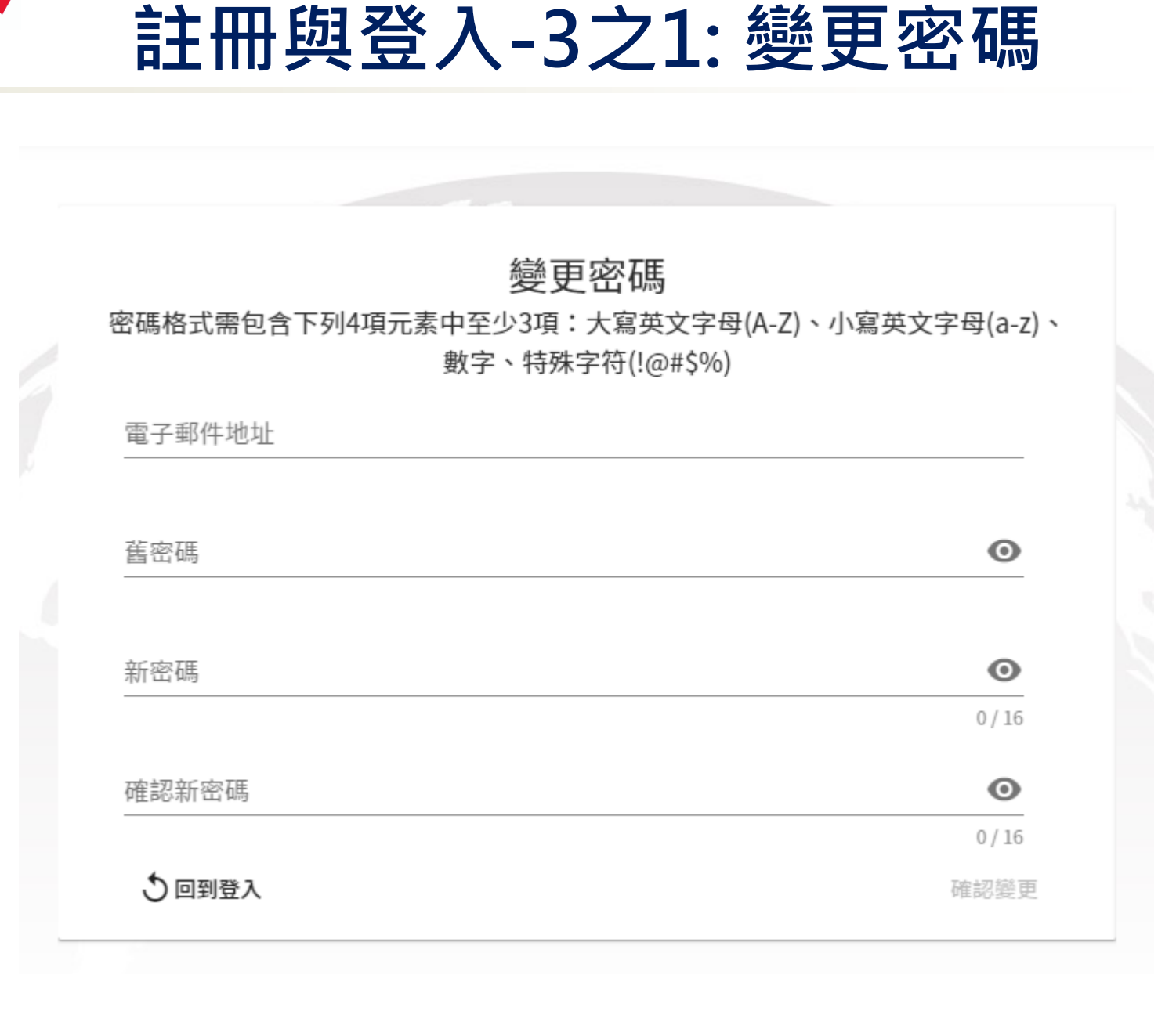

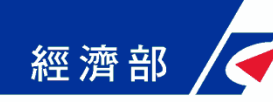

## **註冊與登入-3之2: 變更密碼**

- **密碼強度規範:**
	- **8-16字元**
	- **包含以下條件4選3:**
		- **大寫英文字母(A-Z)**
		- **小寫英文字母(a-z)**
		- **數字(0-9)**
		- **特殊字符(!@#\$%)**

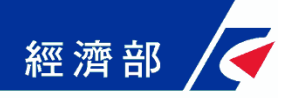

### **註冊與登入-4:忘記密碼**

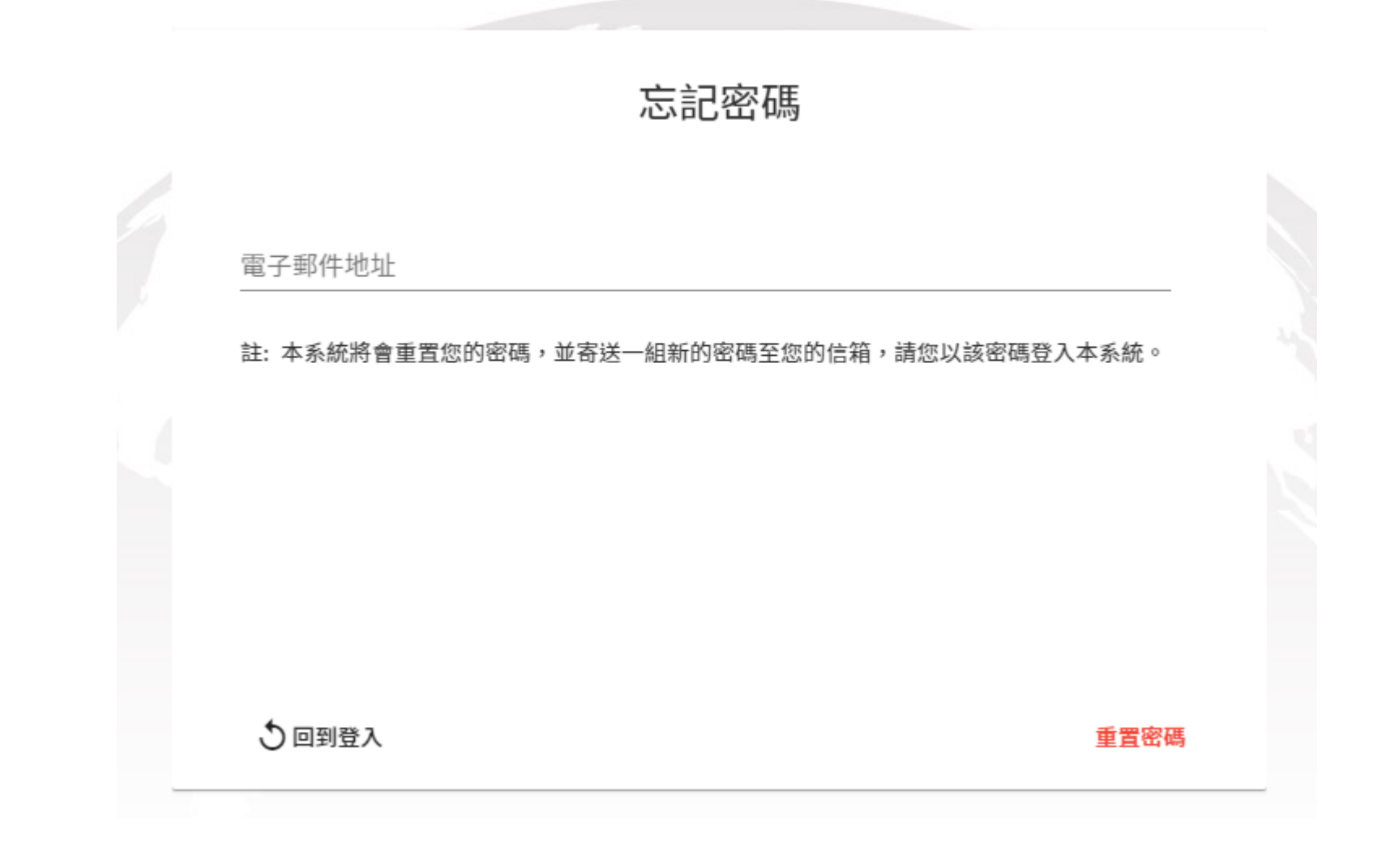

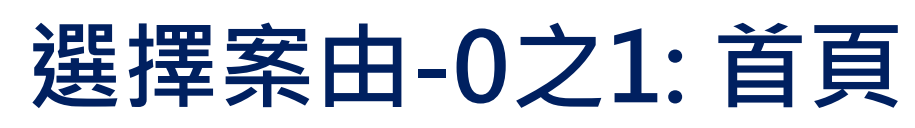

經濟部

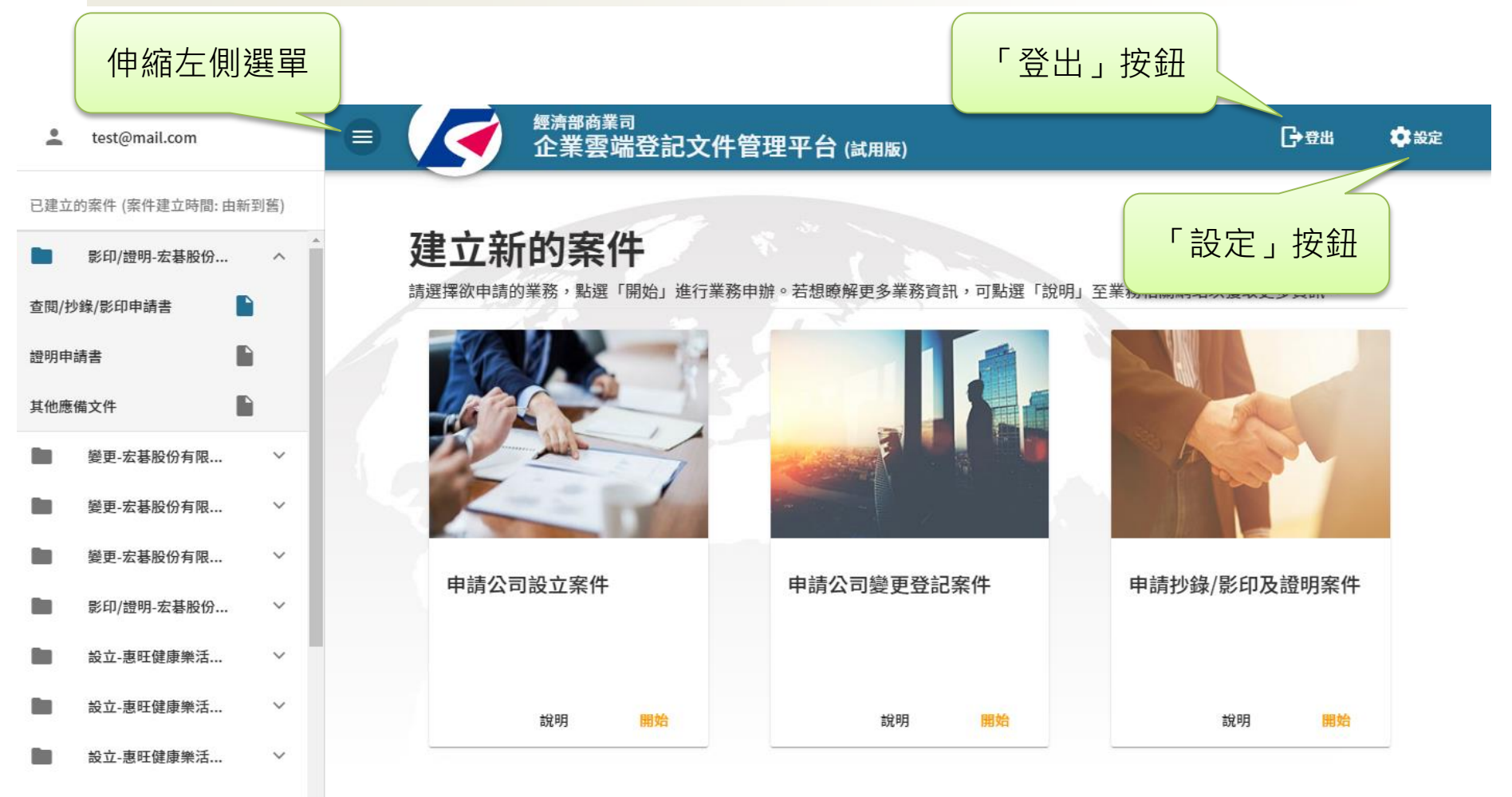

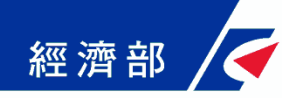

### **選擇案由-0之1: 首頁**

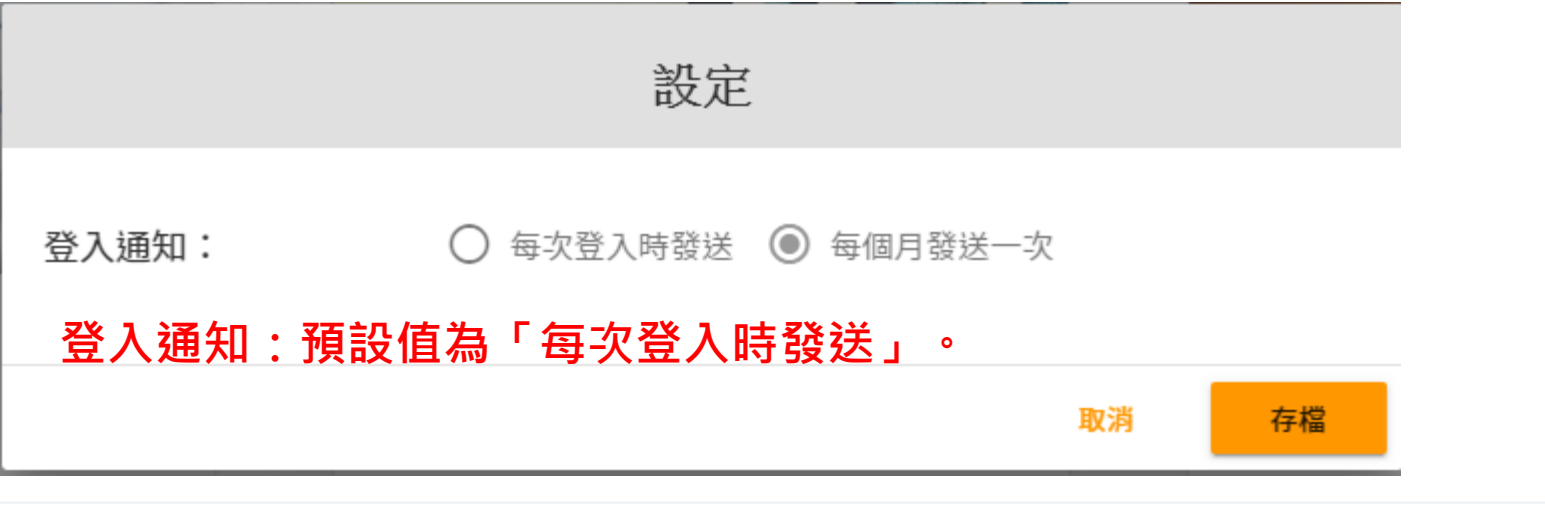

[公司<mark>雲端</mark>登記文件管理平台 線上申請作業] 登入成功通知 Witle x]

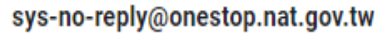

☆

2019年11月21日週四下午6:58

ē

M

■ 寄給我 ▼

台端您好:

此信件為經濟部「公司<mark>雲端</mark>登記文件管理平台」發送之登入成功通知,您於 2019/11/21 18:44:42 有登入公司<mark>雲端</mark>登記文件管理平台的紀錄。 請確認您的帳號密碼沒有交由其他人使用,並小心保管。若發現異常,請盡速修改密碼,或與我們聯絡。 諮詢專線:412-1166,直接撥打毋需加撥區碼 (六碼地區請撥 41-1166),行動電話請加撥 02。 提示:您可以透過「公司<mark>雲端</mark>登記文件管理平台」畫面右上角的「設定」功能來調整本通知的頻率。

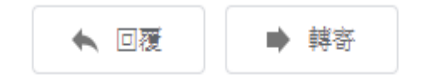

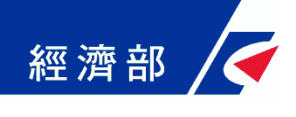

## **選擇案由-1:公司設立登記**

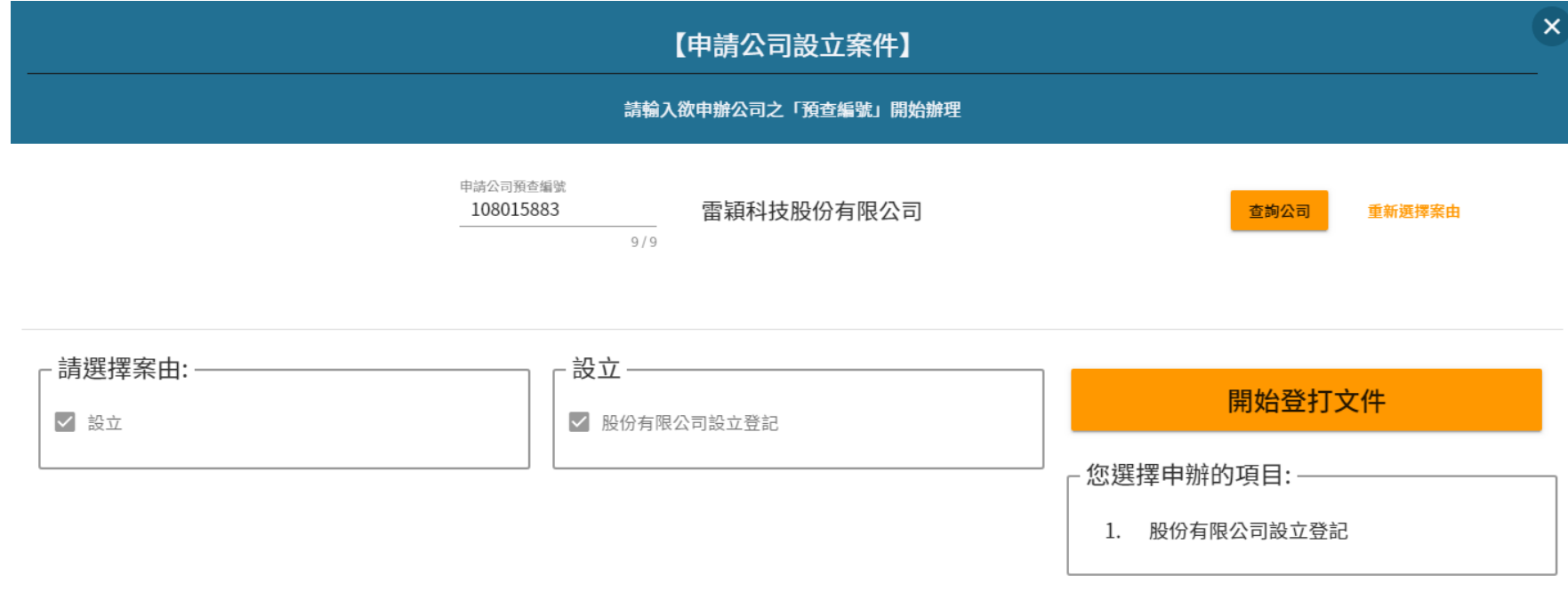

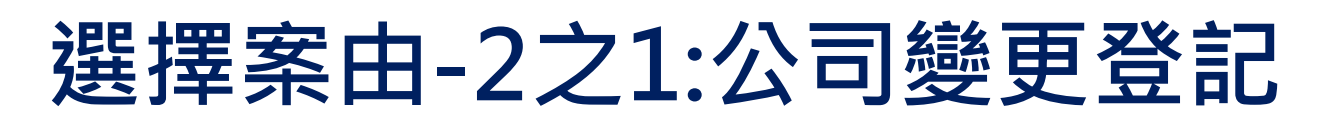

經濟部

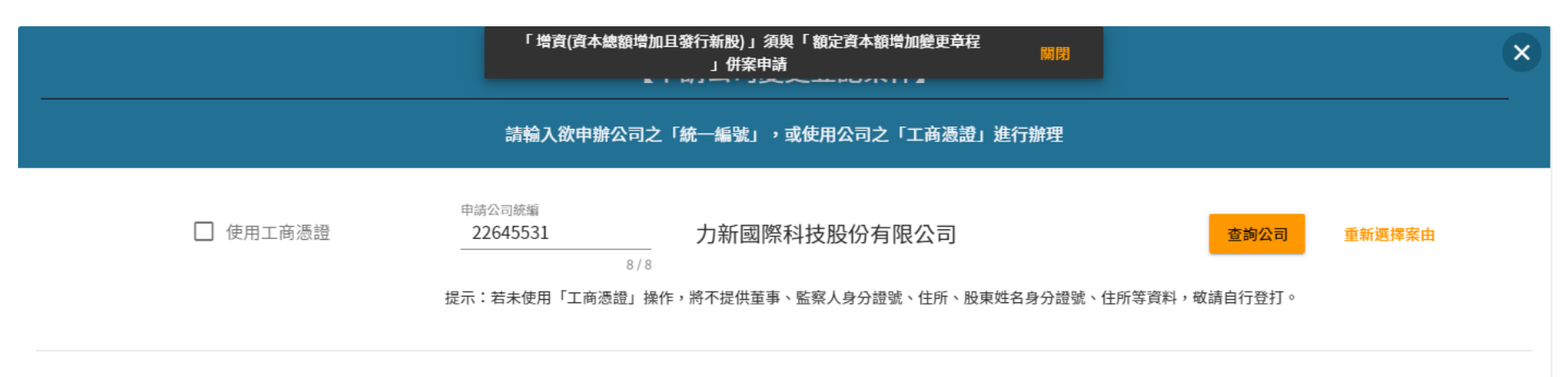

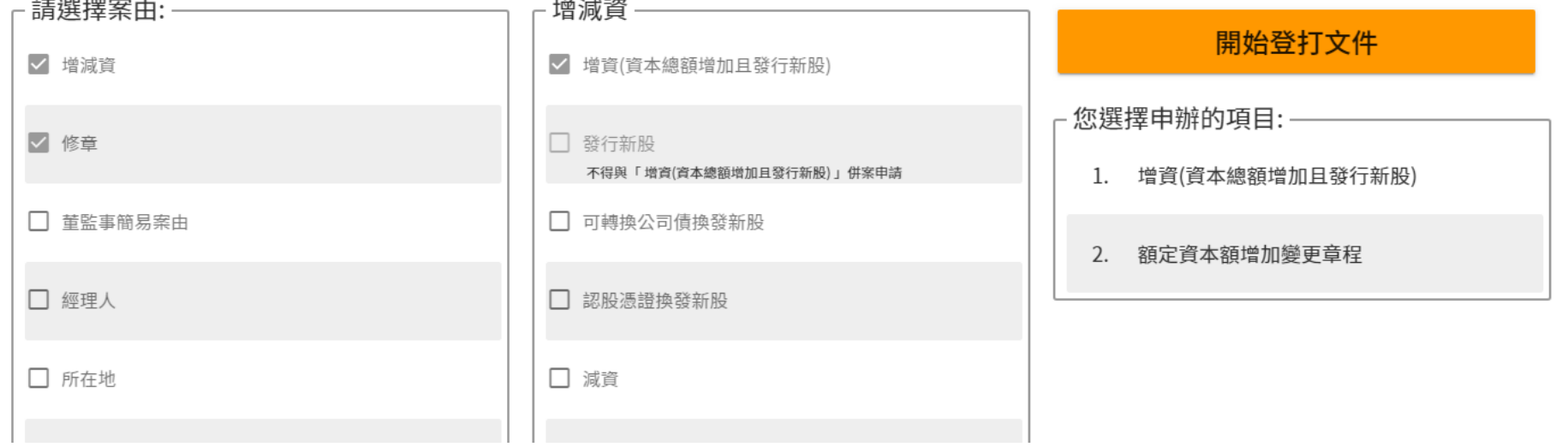

#### 經濟部 **選擇案由-2之2:公司變更登記(工商憑證)**

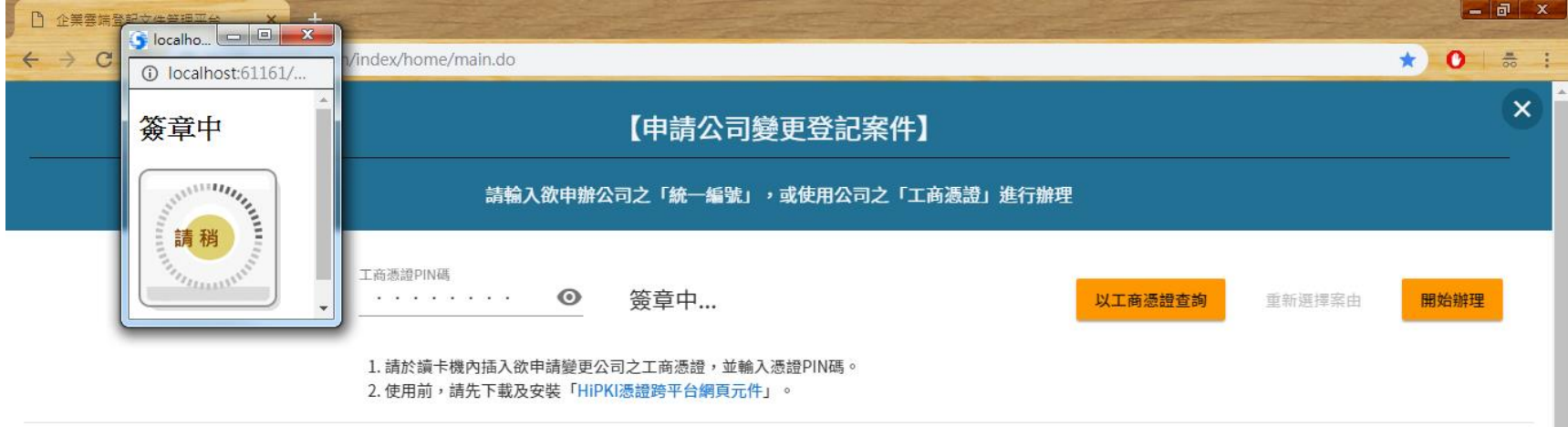

#### **使用工商憑證的差別: 會帶出個人資料(姓名、身分證號、地址)**

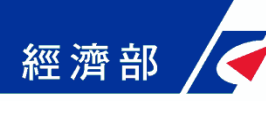

## **選擇案由-3:抄錄/影印及證明**

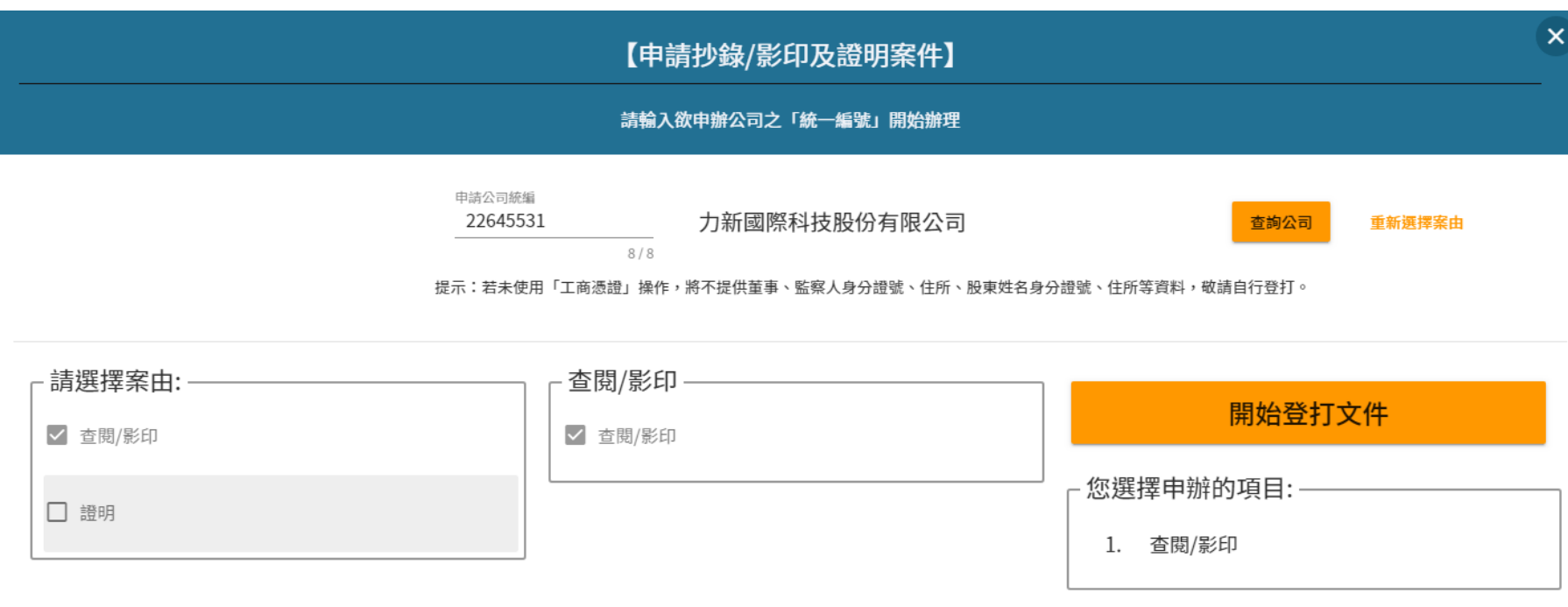

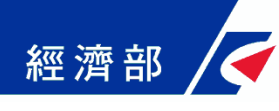

### **案件編輯-1:繕打資料**

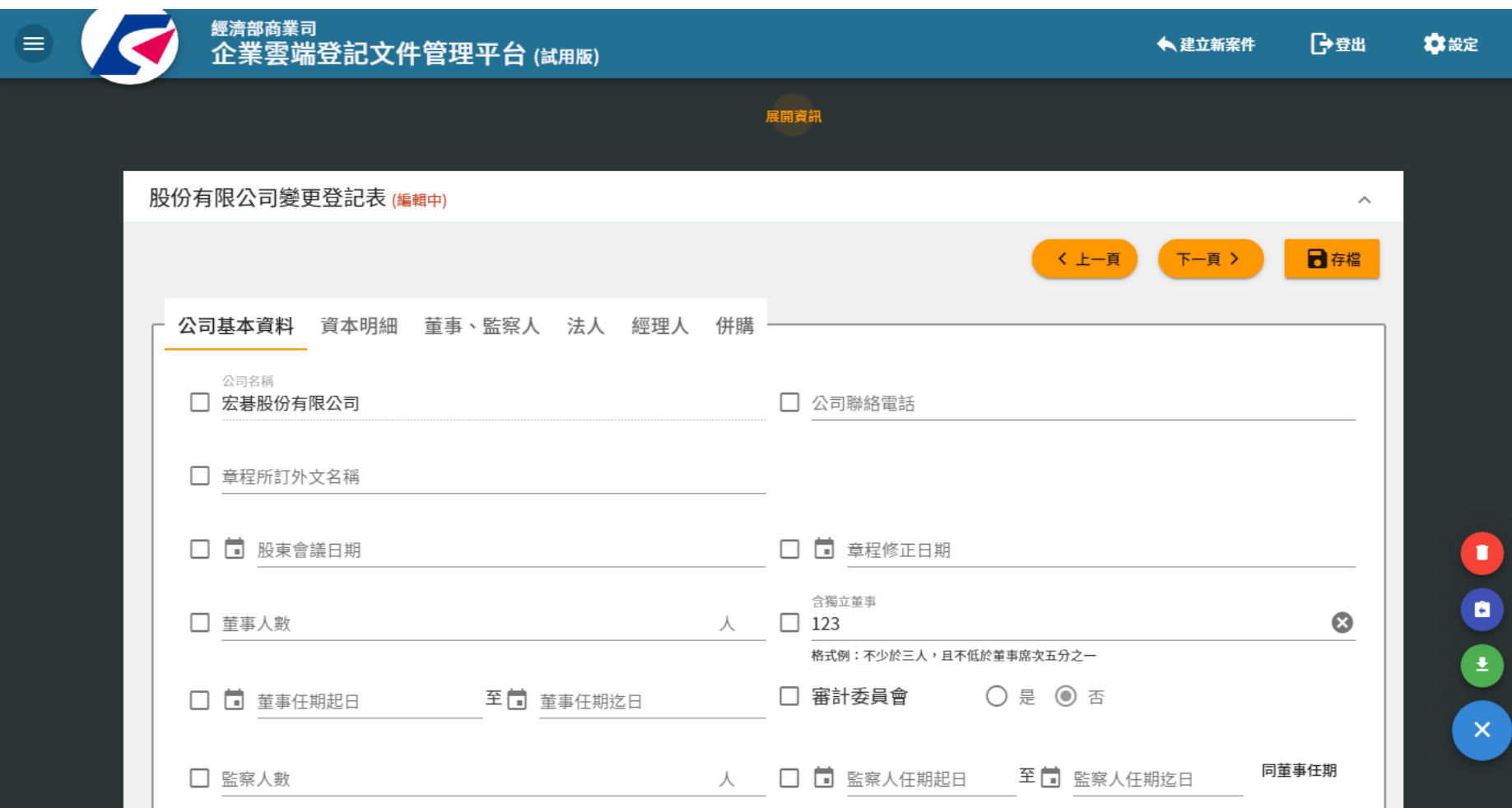

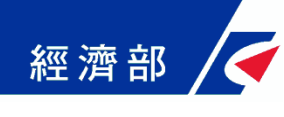

### **案件編輯-2:變更案由**

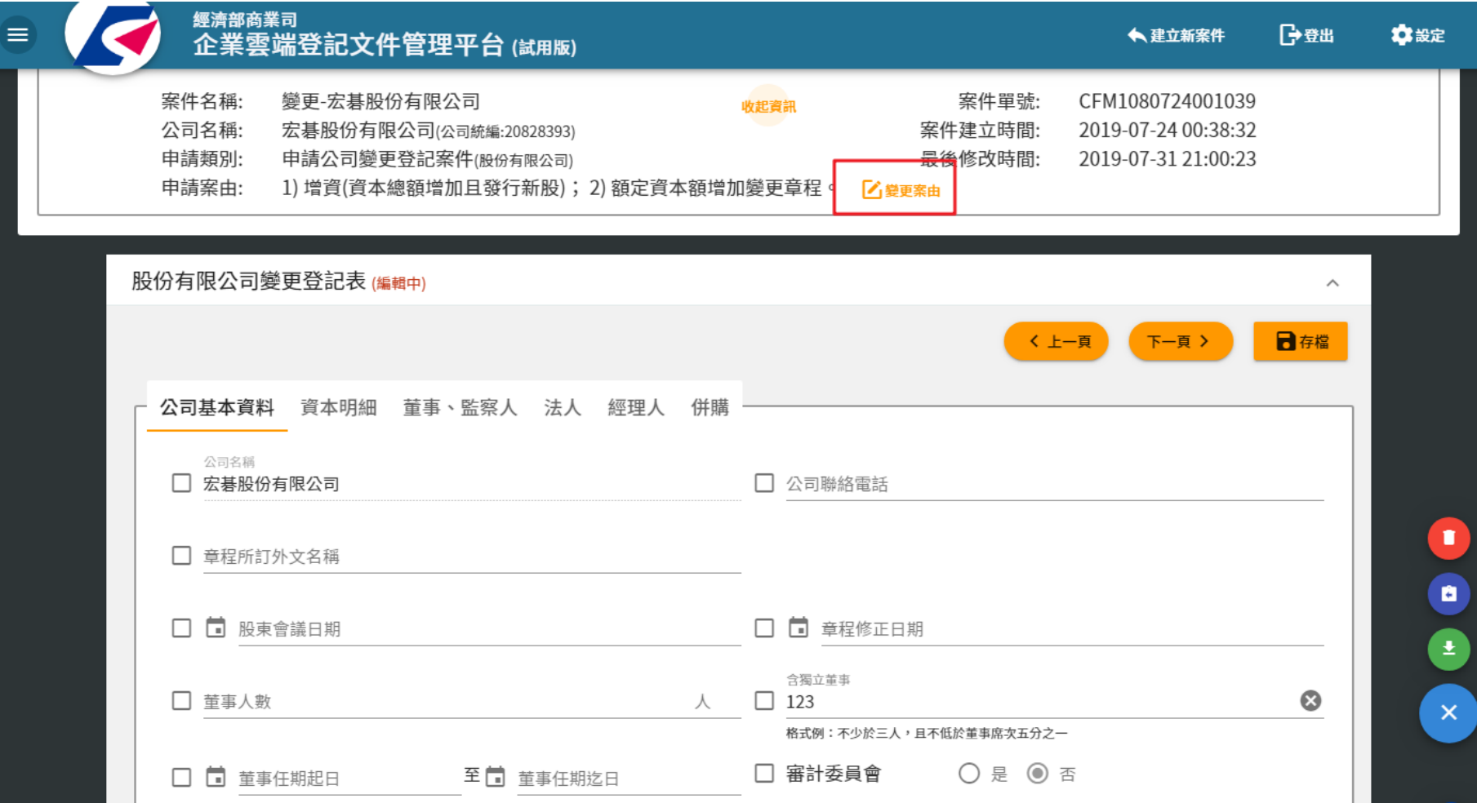

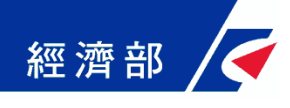

#### **案件編輯-3:刪除案件**

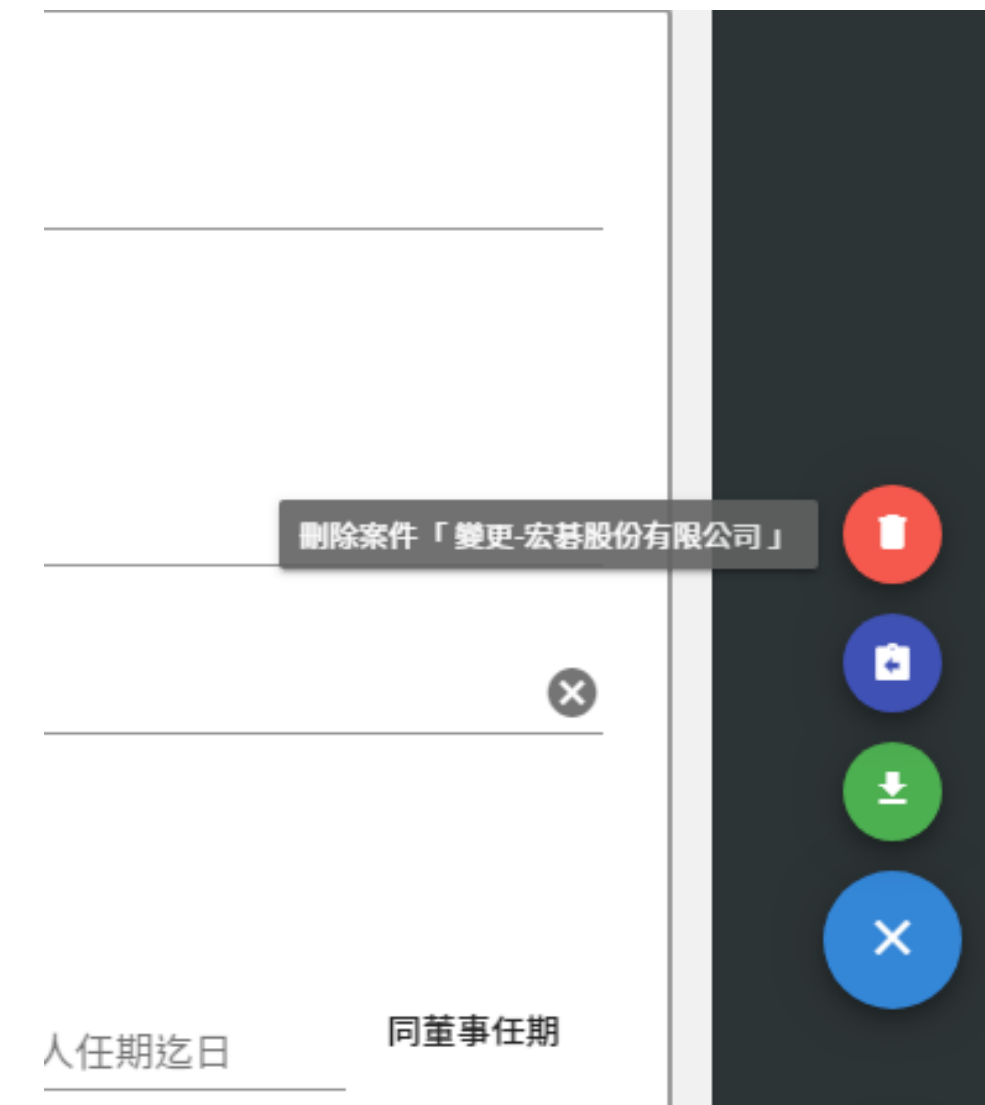

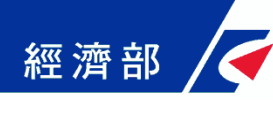

#### **案件編輯-4之1:查看填寫範例**

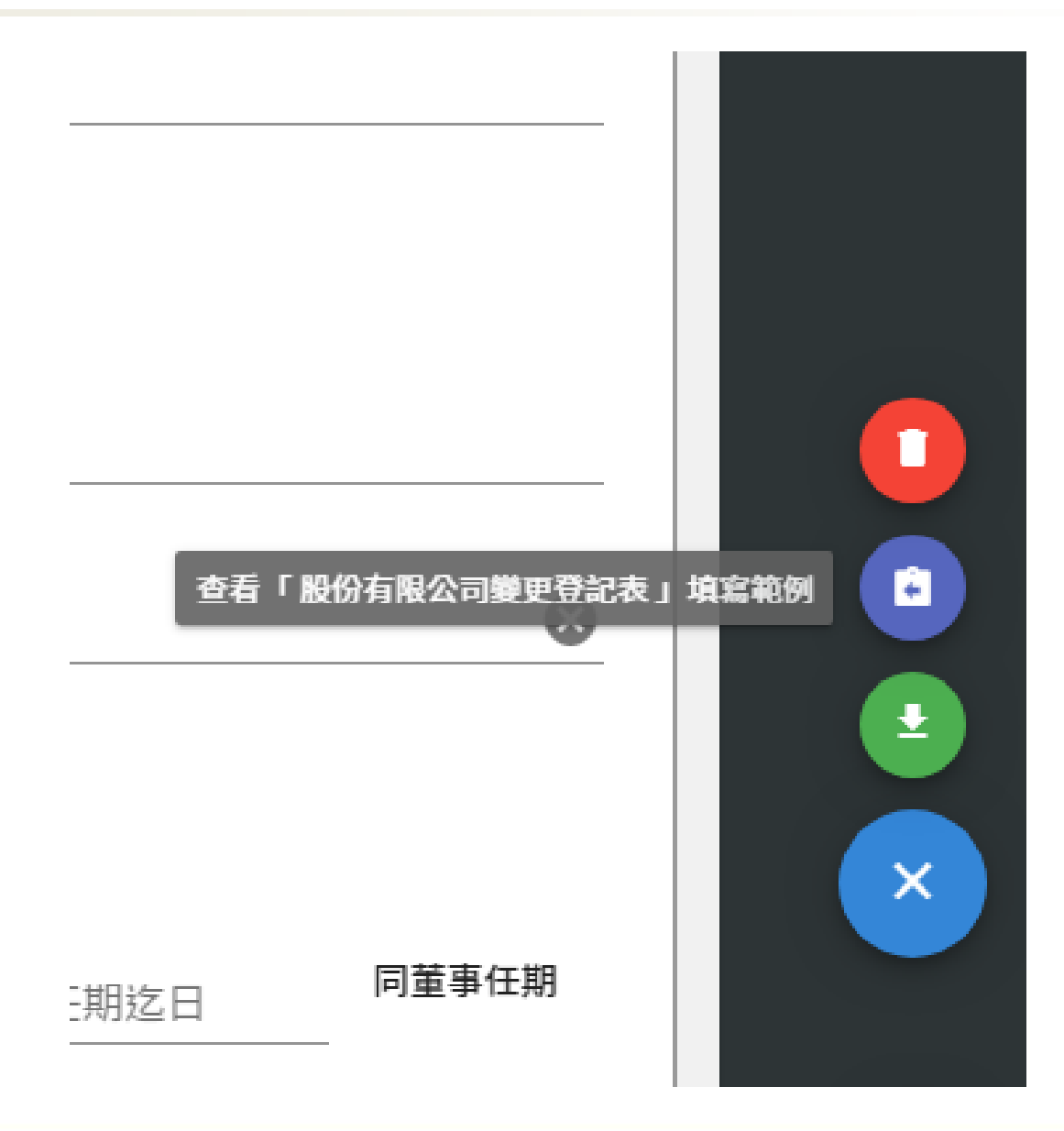

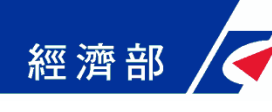

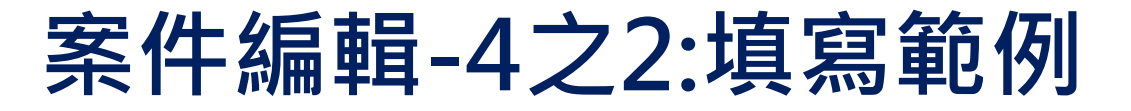

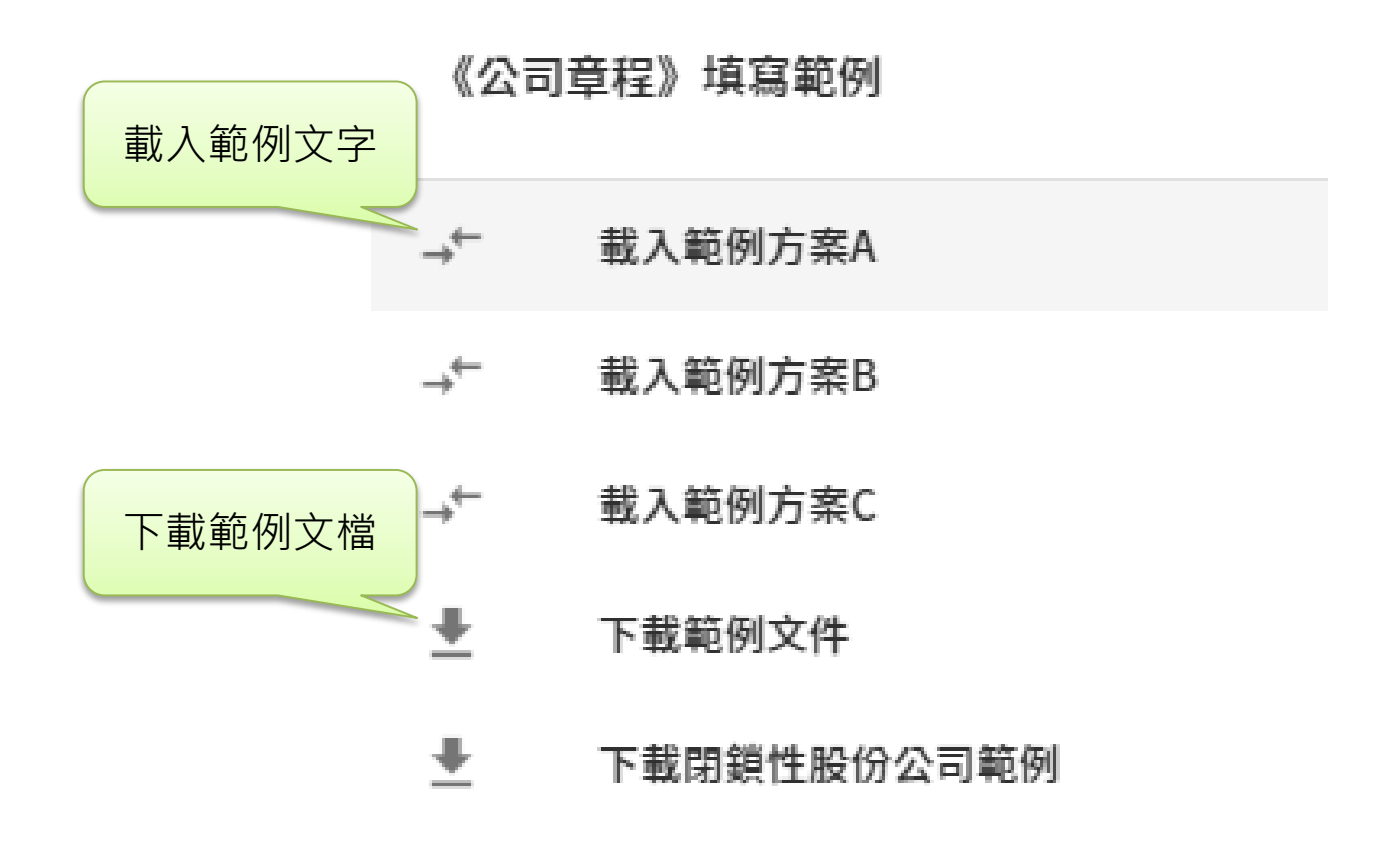

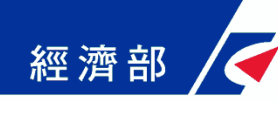

#### **案件編輯-4之3:填寫範例**

- **1. 設立申請書 2. 變更申請書 3. 股份有限公司設立登記表 4. 股份有限公司變更登記表 5. 有限公司設立登記表 6. 有限公司變更登記表 7. 分公司設立/變更登記表 8. 公司章程(股份) 9. 公司章程(有限) 10. 董事會議事錄(或董事同意書) 11. 發起人名冊 12. 董監事願任同意書 13. 董事同意書**
- **14. 股東同意書**
- **15. 董事願任同意書**
- **16. 發起人會議事錄**
- **17. 股東會議事錄**

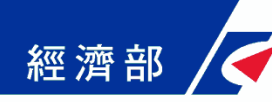

### **案件編輯-5:搜尋及命名案件**

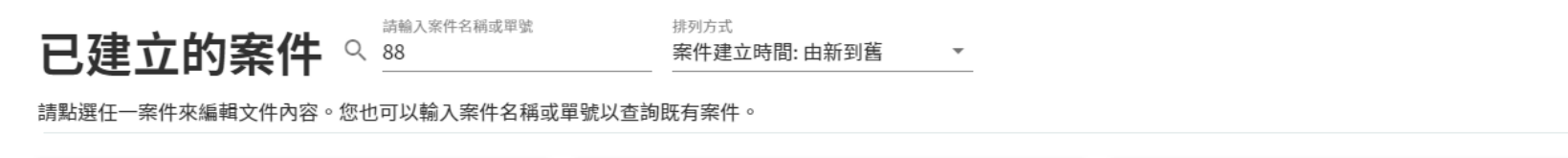

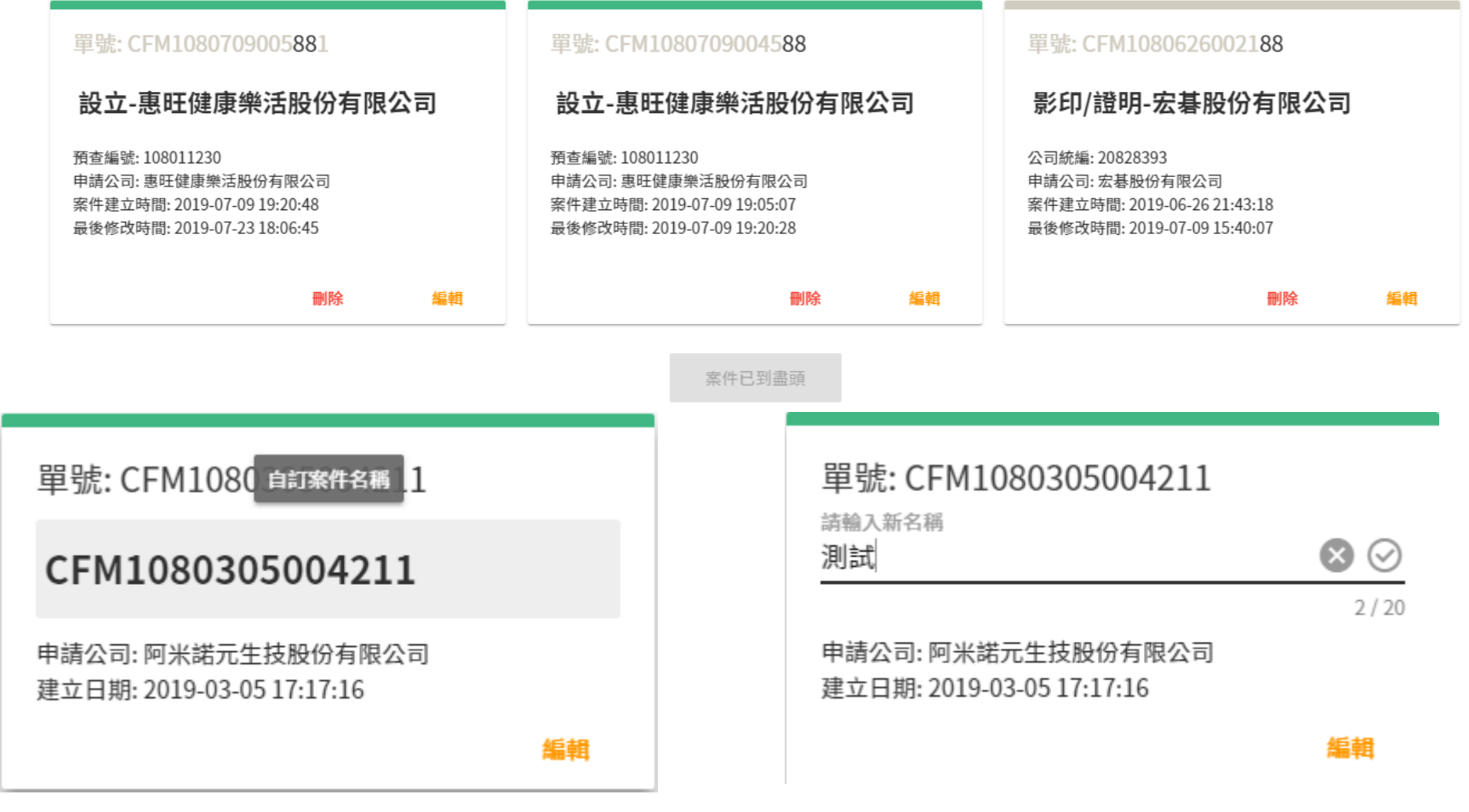

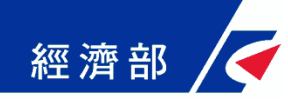

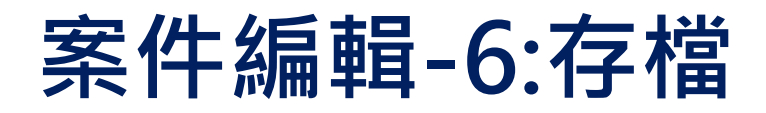

# **1. 手動按下「存檔」按鈕**

- **2. 自動存檔:**
	- **切換文件**
	- **切換案件**
	- **換頁**

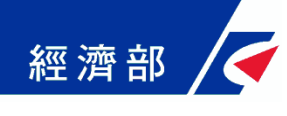

#### **下載表單-1:下載單個表單**

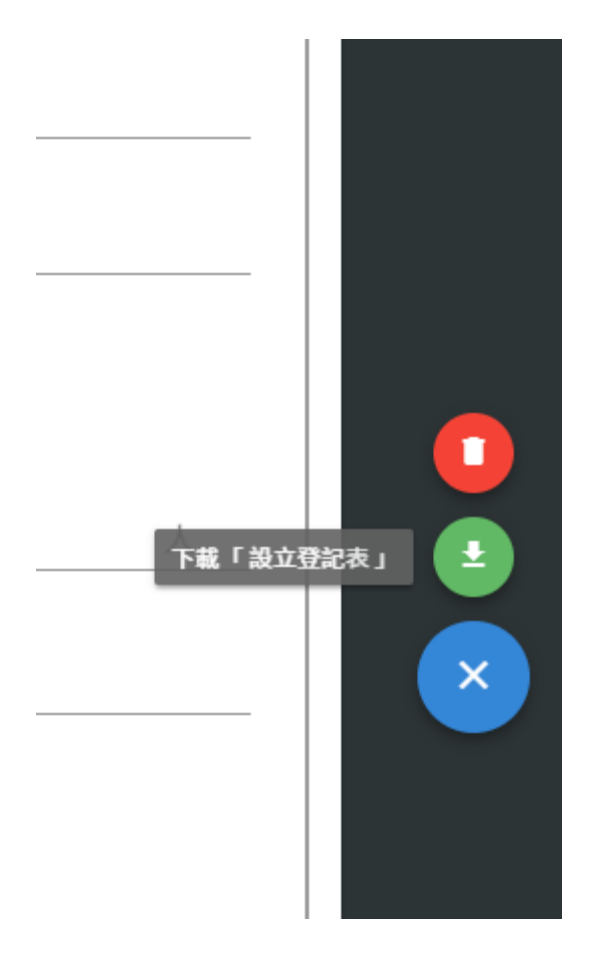

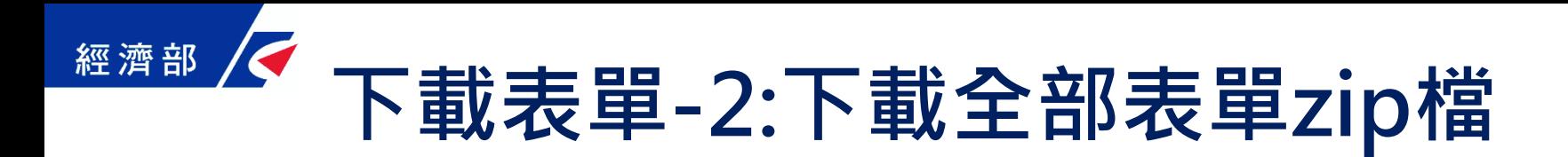

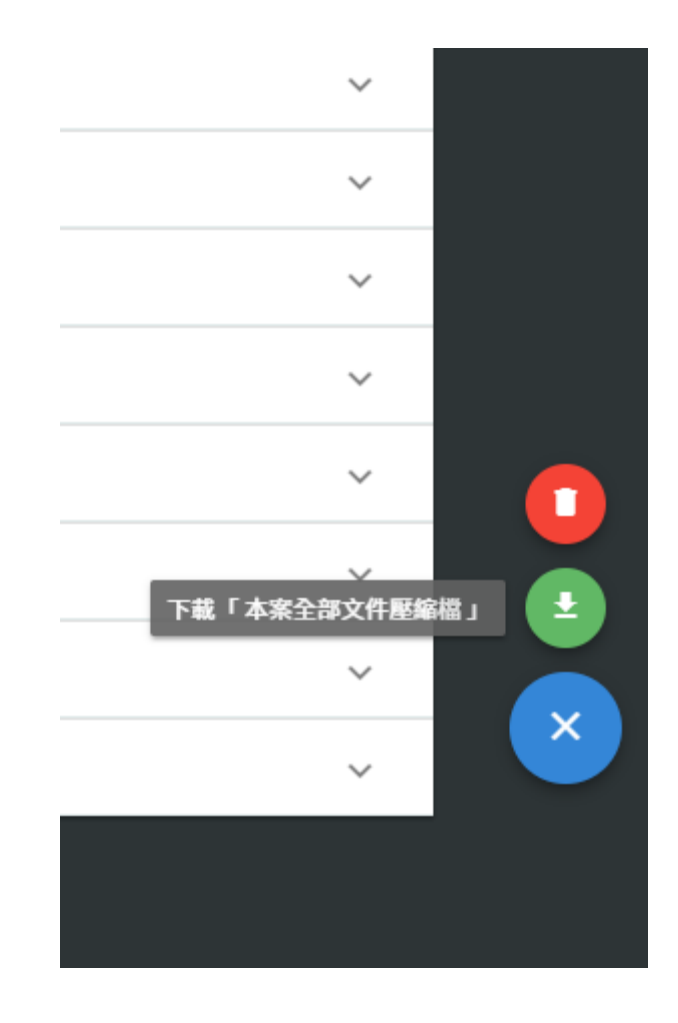

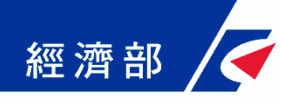

#### **下載表單-3:資料檢核**

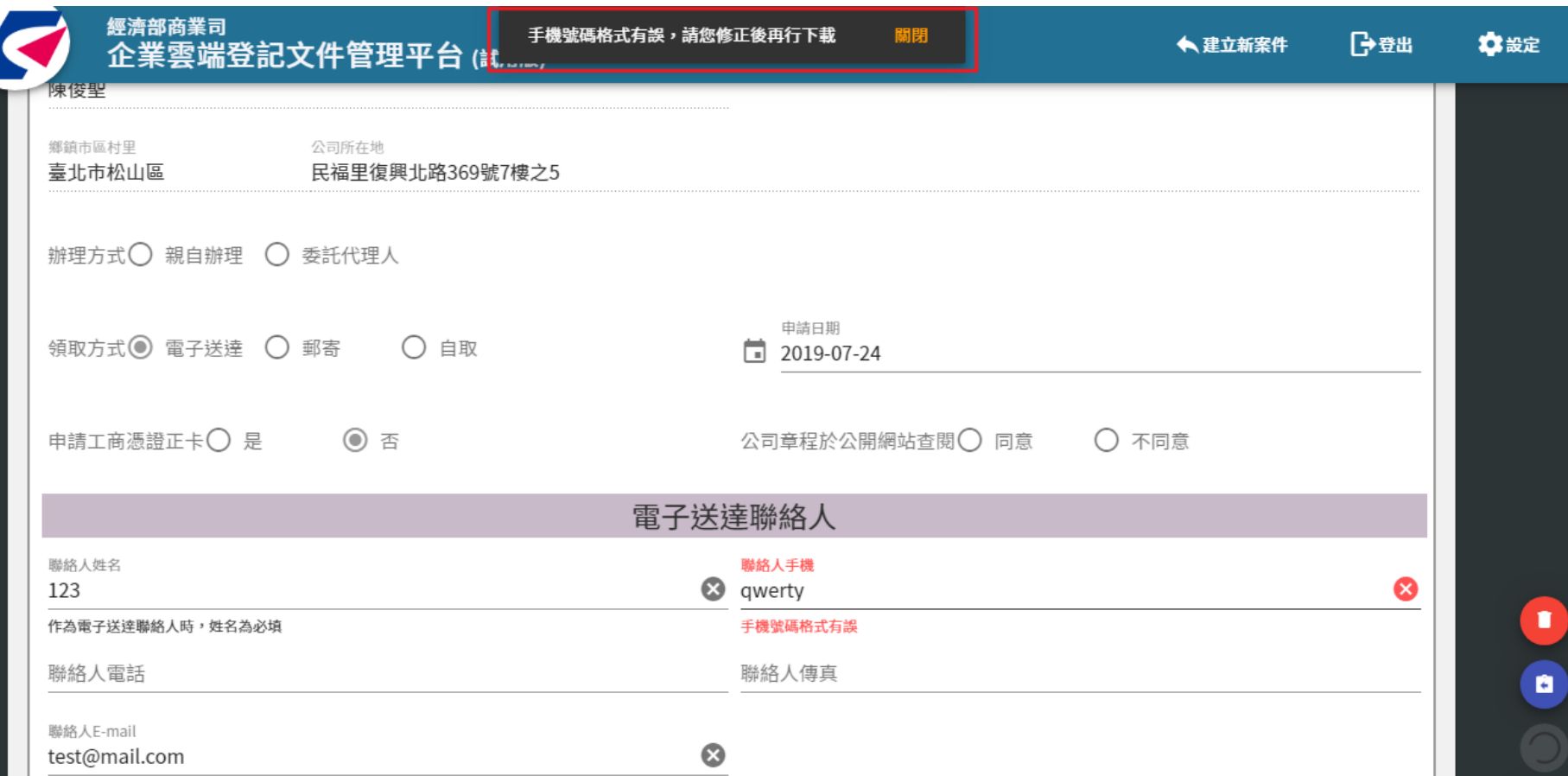

#### 注意:資料檢核若有誤,**即不可下載該文件。**

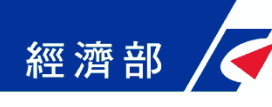

#### **下載表單-3:條碼**

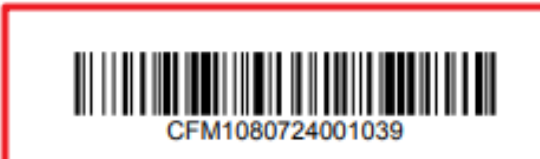

#### 宏碁股份有限公司

變更登記申請書

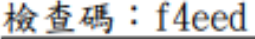

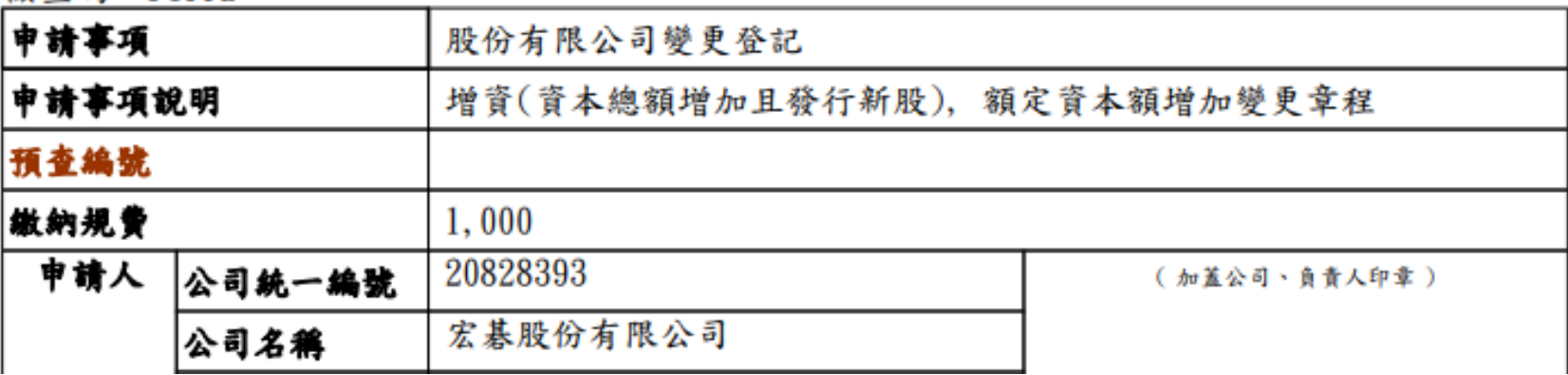

#### 經濟部 **登記系統作業-如何判斷平台產製表單**

#### **公司雲端登記文件管理平台產製表單會有一 維條碼,編號CFM開頭**

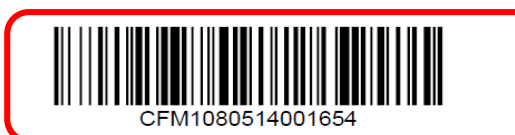

觀懿建設有限公司

設立登記申請書

檢查碼: 8d722

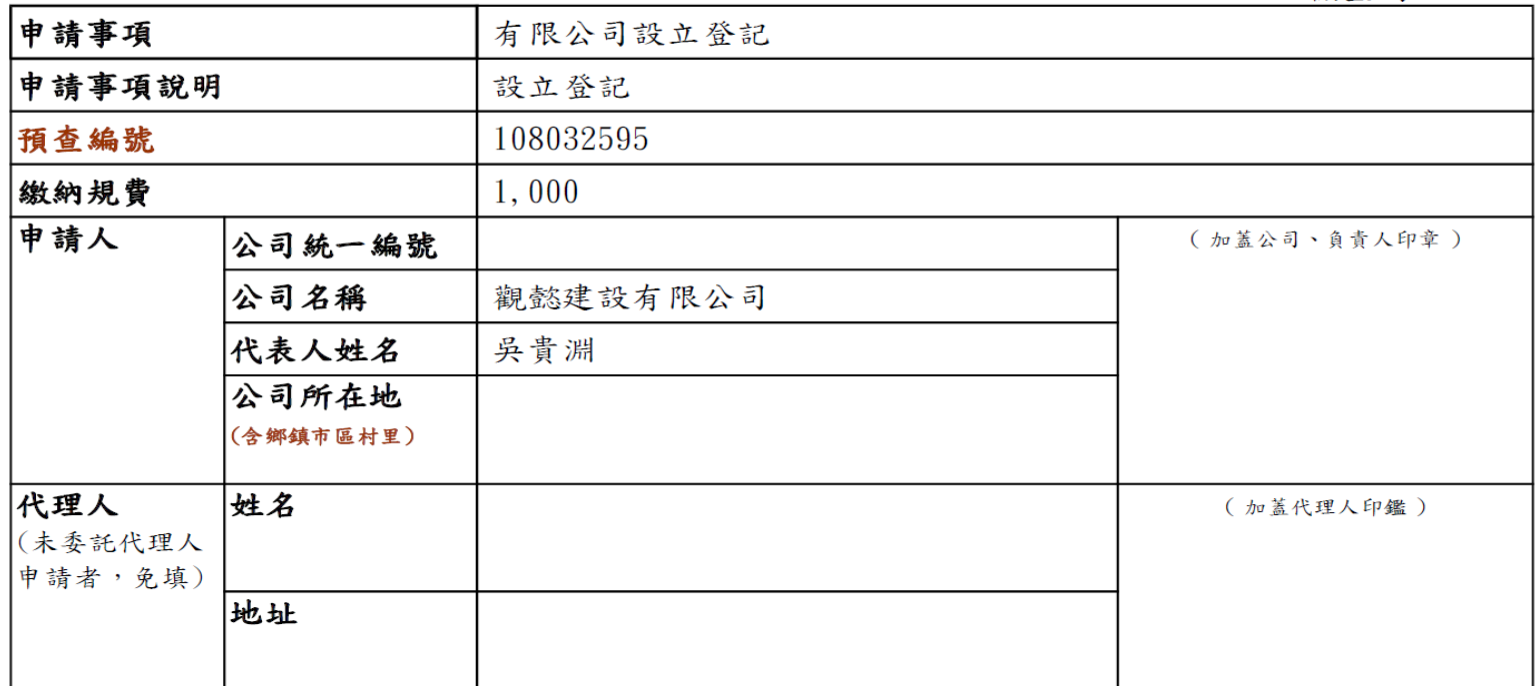

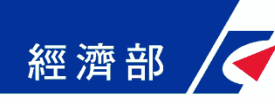

#### **登記系統作業-收文如何處理**

**1. 「收件別」選擇「雲端文件平台收件」 2. 「電子收文文號」處輸入一維條碼序號**

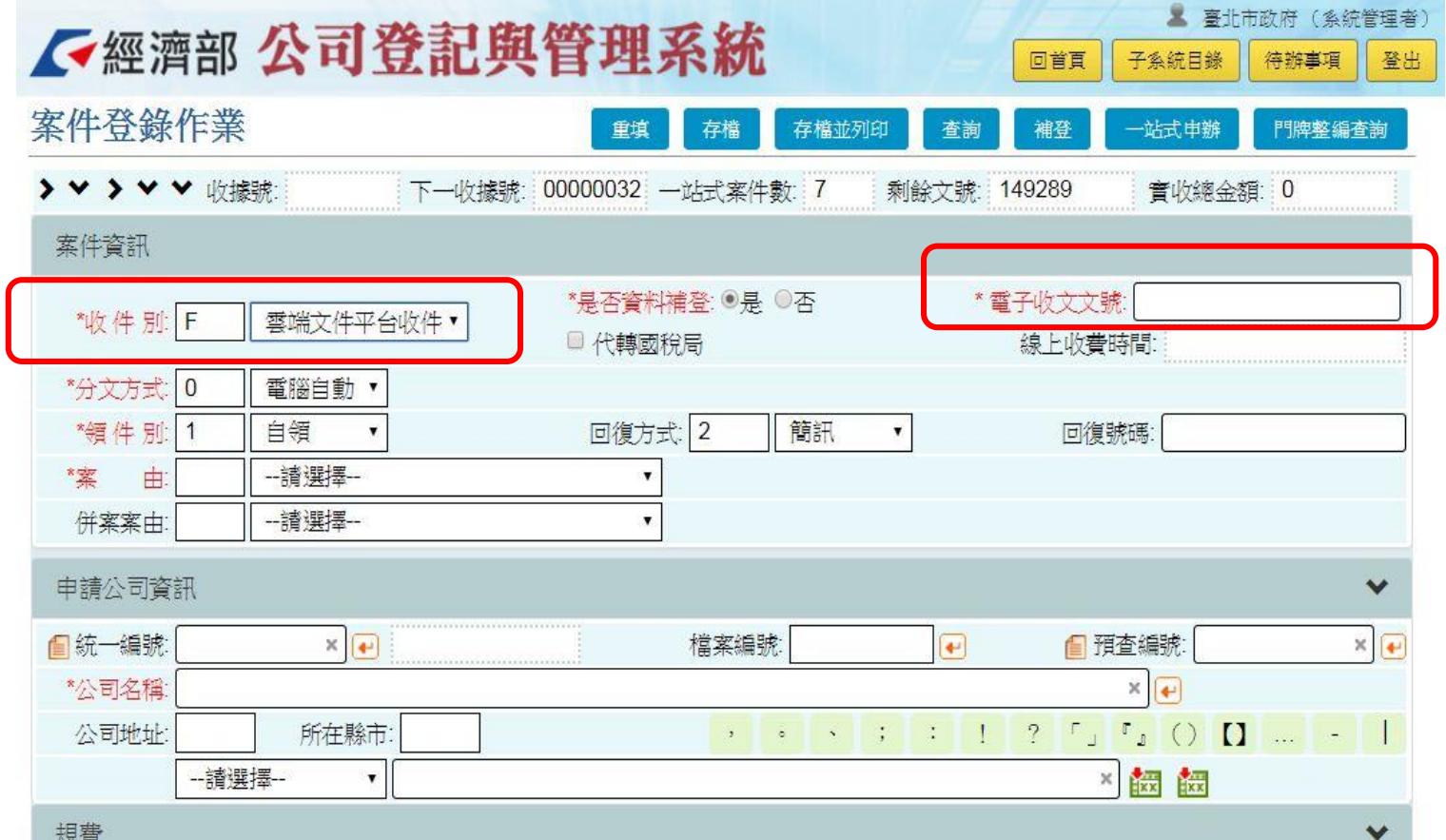

#### 經濟部 **登記系統作業-案件資料帶入登記系統**

**1. 選擇確定要帶入此一維條碼之案件 2. 系統帶入公司雲端登記文件管理平台資料**

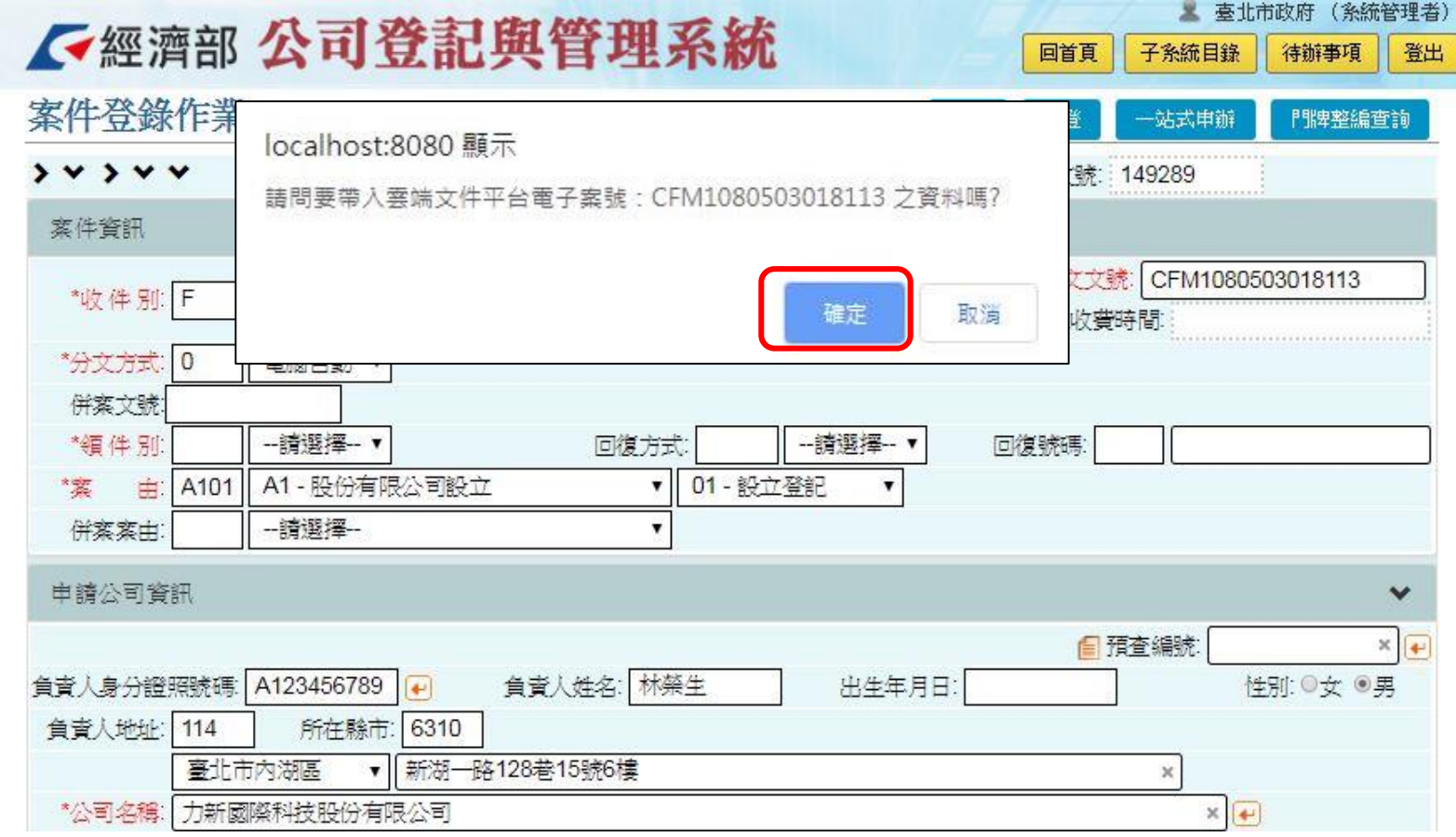

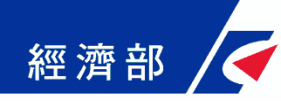

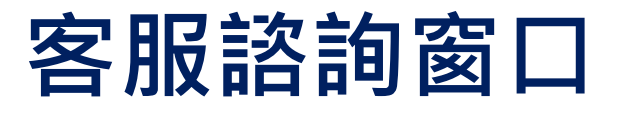

### **公司雲端登記文件管理平台 客服專線4121166**

## **登記系統客服專線 (02)2784-1000分機2222 (02)2784-1000分機2576**